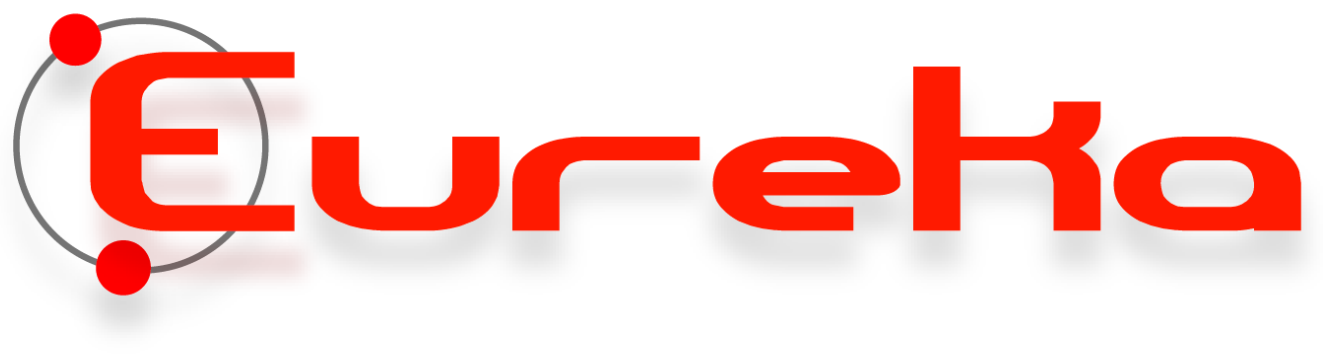

T RTUAL MACHINI N G

# **Warunki skrawania**

Dzięki zaawansowanemu narzędziu analizy usuwania materiału, Eureka umożliwia monitorowanie warunków skrawania.

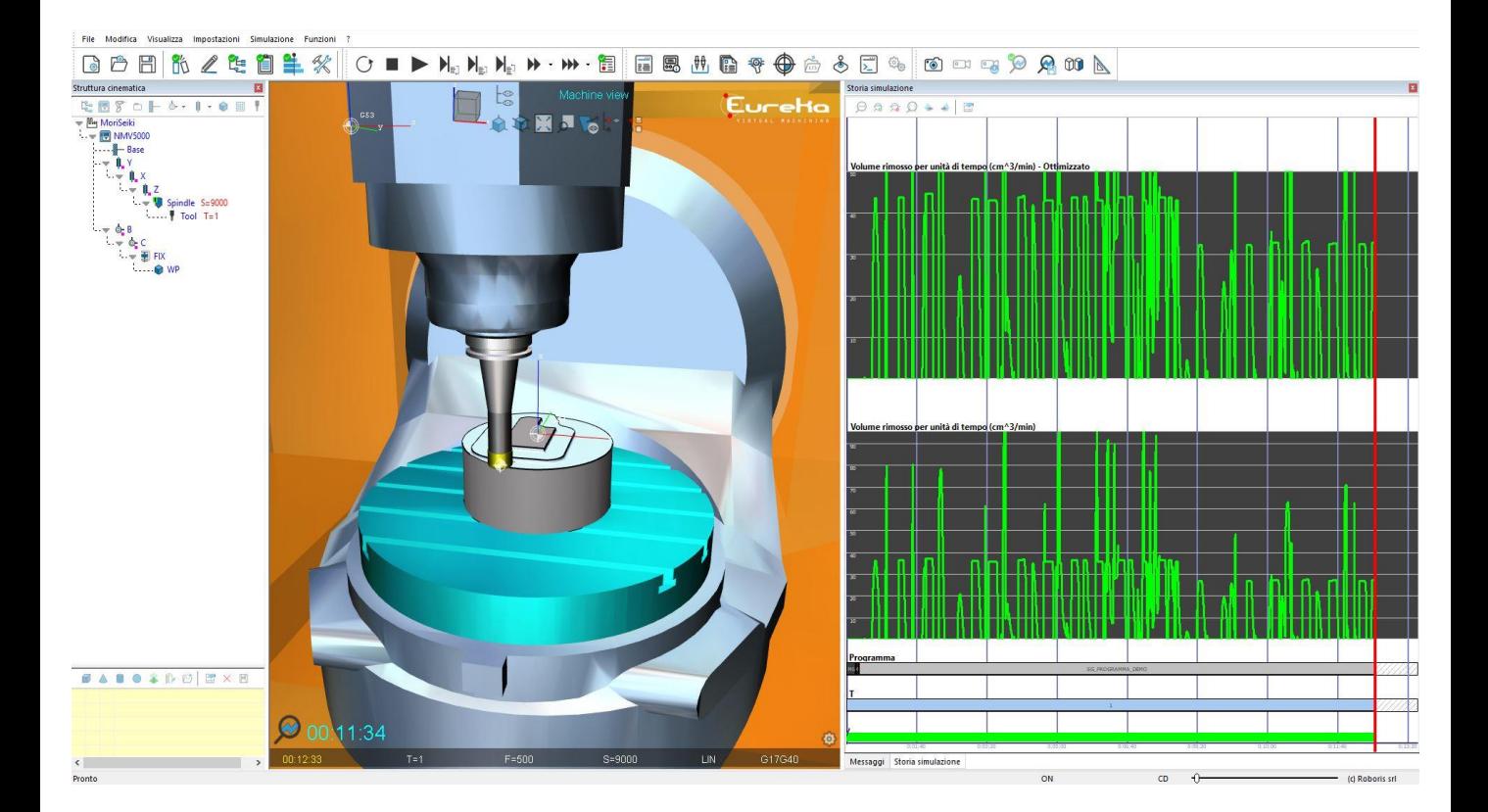

### MODEL MATEMATYCZNY

Realizacja zaawansowanego modelu matematycznego do obliczeń rzeczywistych warunków skrawania.

- Dokładny matematyczny model przygotówki
- Dokładne odzwierciedlenie użytych narzędzi
- Niezawodna emulacja zachowania kontrolera CNC
	- Dokładne obliczenia:
		- o Usuwanej objętości materiału (cm<sup>3</sup>/min)
		- o Sił oddziałujących na narzędzie
		- o Wykorzystywanej energii przez wrzeciono
		- o Grubości wiórów

Optymalizacja powyższych parametrów według zadanych wartości granicznych:

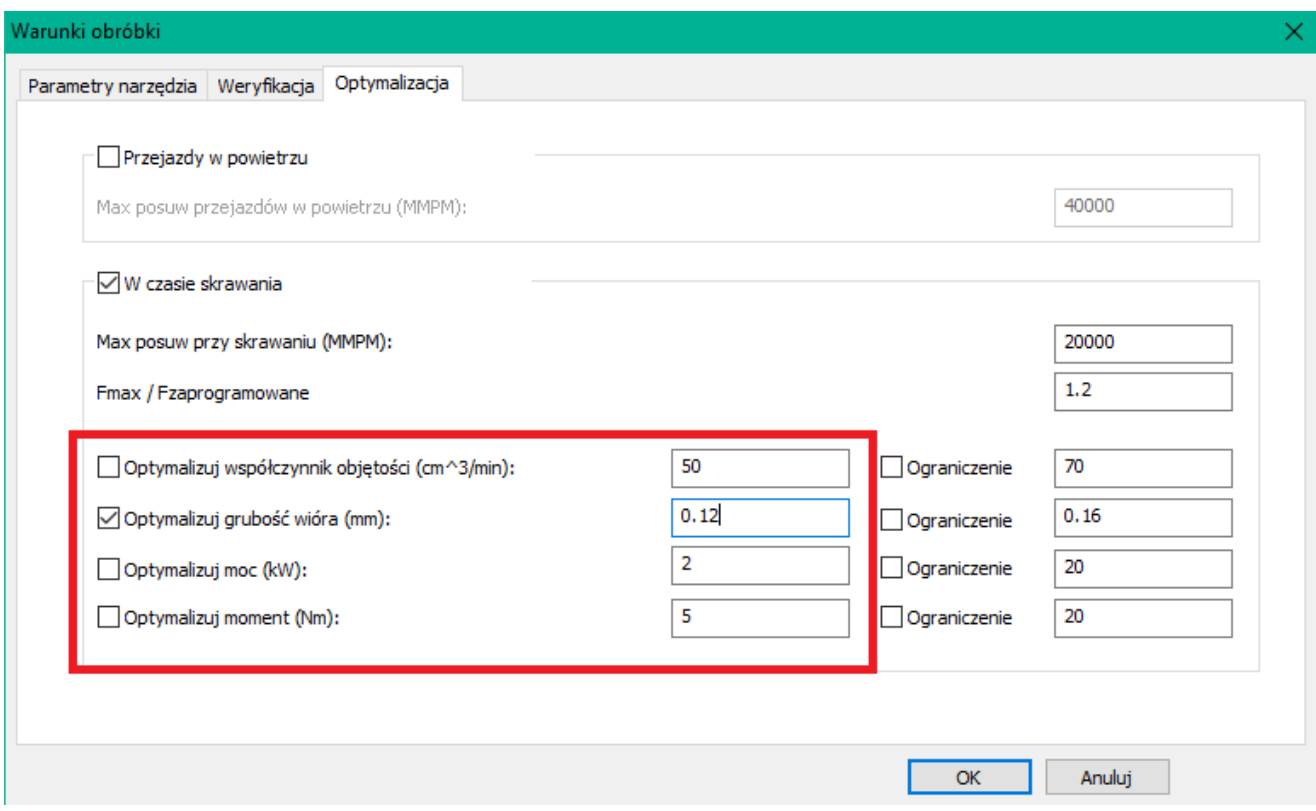

## UŻYTE WZORY

## Parametry technologiczne użyte w analizie skrawania.

### Wskaźnik usuwania materiału

$$
Q = \frac{a_e \times a_p \times v_f}{1000} \quad \text{[cm}^3\text{/min]}
$$

### Prędkość skrawania

$$
v_{\rm C} = \frac{D_{\rm C} \times \pi \times n}{1000} \quad \text{[m/min]}
$$

#### Grubość wióra

$$
a_{\text{Im}} = \frac{\{114.7 \times f_{z} \times \text{sin} \kappa \times (a_{\text{e}} / D_{\text{c}})\}}{\phi_{\text{s}}} \text{ [mm]}
$$

$$
f_{z} = \frac{h_{m} \times \phi_{s}}{114,7 \times \text{sin} \kappa \times (a_{e}/D_{c})}
$$
[mm]

or

$$
f_z = \frac{h_m}{\sqrt{\frac{a_e}{D_c}}} \quad [mm]
$$

 $h_m \equiv f_z \times \sqrt{\frac{a_e}{D_c}}$  [mm]

Wzór przybliżony dla ap, Dc < 30%

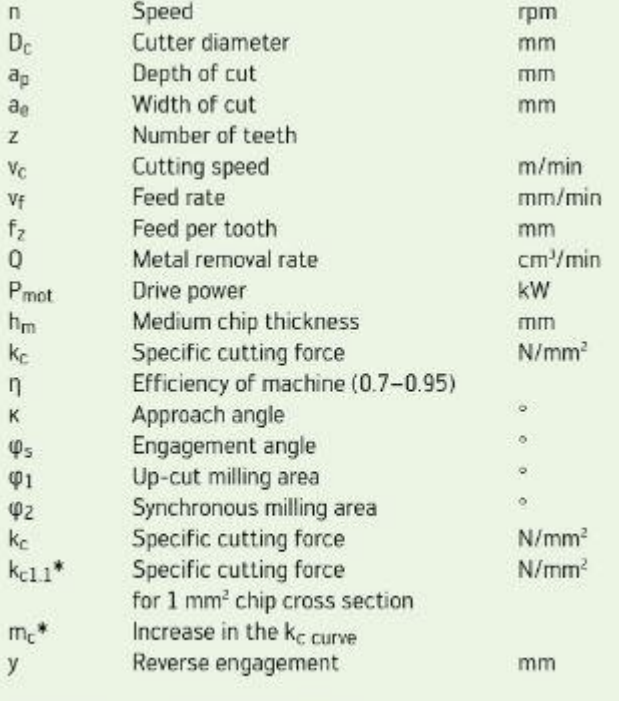

\*m<sub>c</sub> and k<sub>c1.1</sub> see table on page H7

#### Wymagana moc

$$
P_c = \frac{a_p \times a_e \times V_f \times k_c}{60 \times 10^6 \times \eta}
$$

Wymagany moment obrotowy

$$
M_c = \frac{P_c \times 30 \times 10^3}{\pi \times n}
$$

### Parametry skrawania zlokalizowane są w formularzu definicji narzędzia.

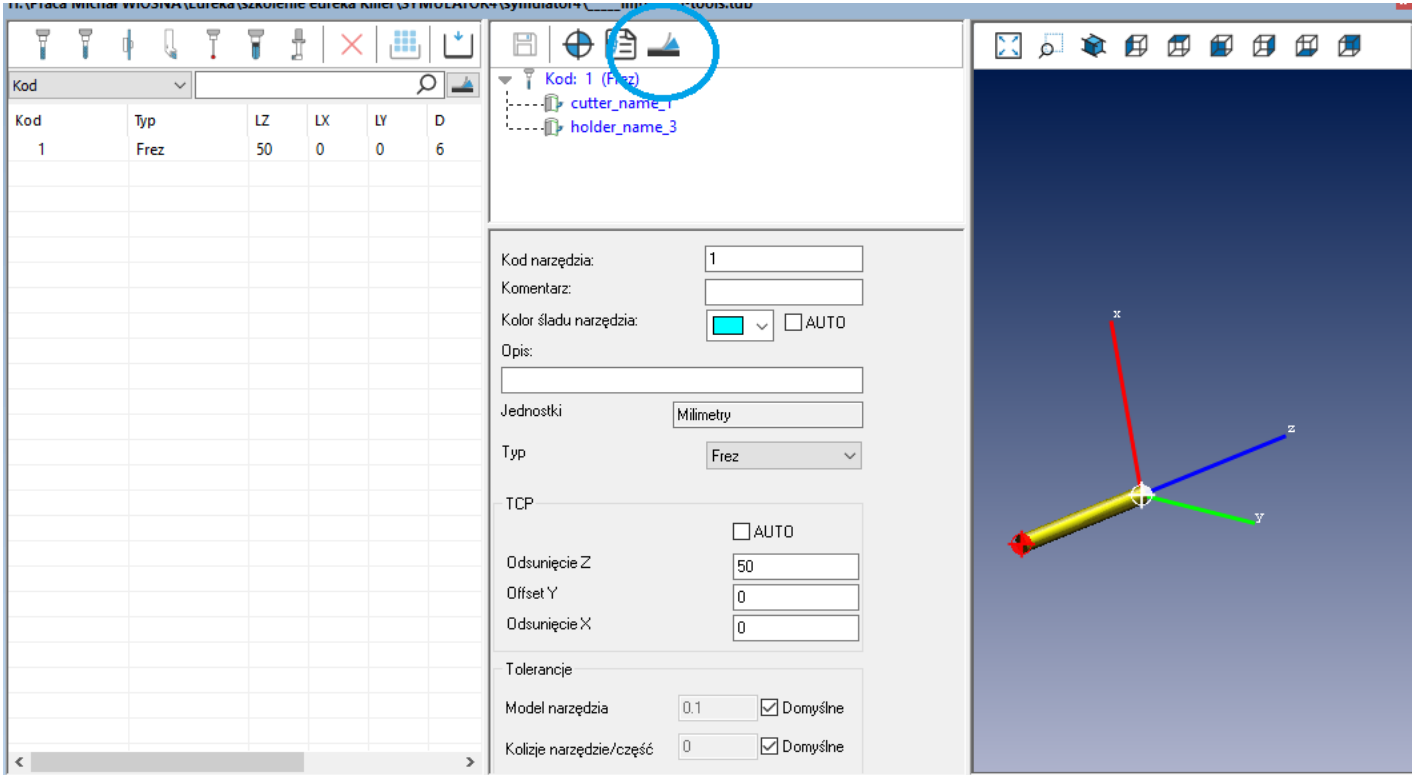

Ikonka dla formularza parametrów narzędzia jest zlokalizowana pod niebieskim kółkiem powyżej.

Główne zakładki:

- Parametry narzędzia
- Weryfikacja
- Optymalizacja

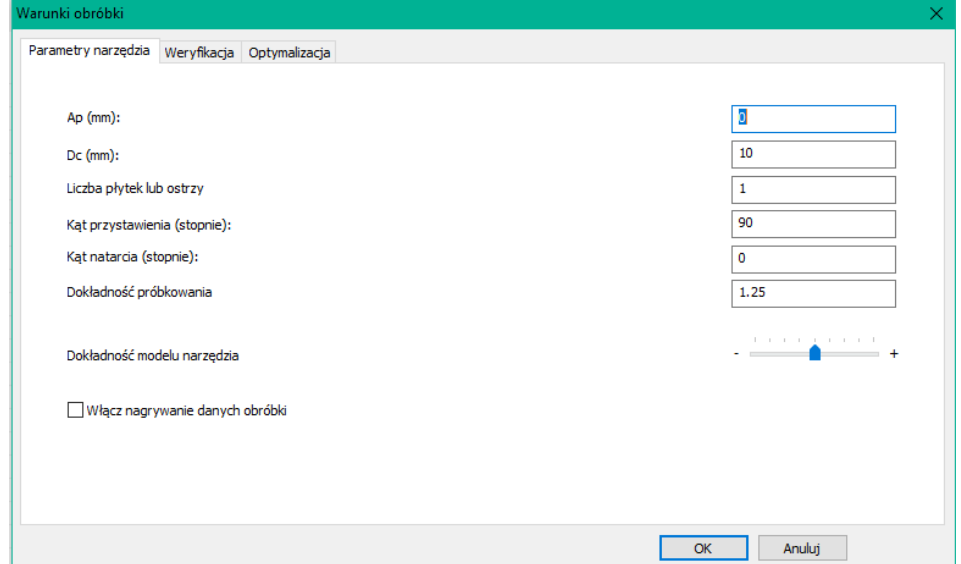

## PARAMETRY NARZĘDZIA

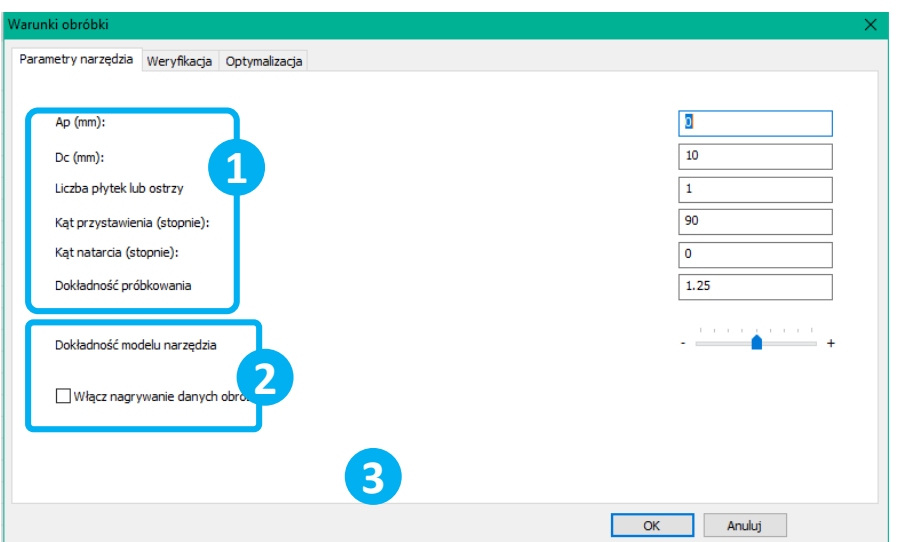

#### **Charakterystyka narzędzia 1**

Poniższe dane znajdują się w katalogu narzędzi. Reprezentują geometryczne i technologiczne cechy narzędzi. W szczególności:

- Ap (mm): Max głębokość skrawania
- Dc (mm): Średnica narzędzia
- Liczba ostrzy skrawających
- Kąt podejścia(°): jest to kąt pomiędzy narzędziem a kierunkiem posuwu narzędzia
- Kąt zachodzenia(°)

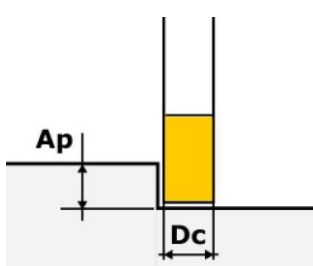

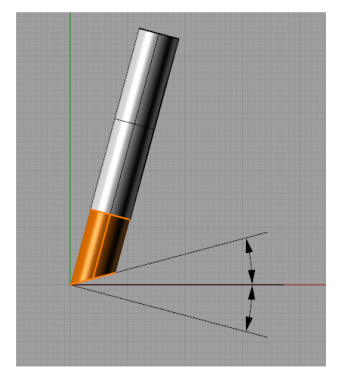

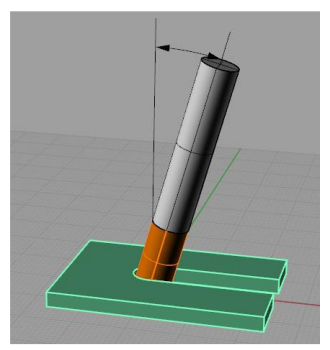

## PARAMETRY NARZĘDZIA

#### Przykład z katalogu SECO and WALTER:

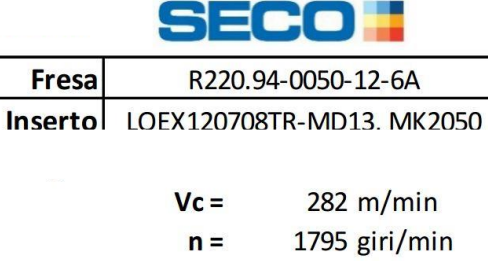

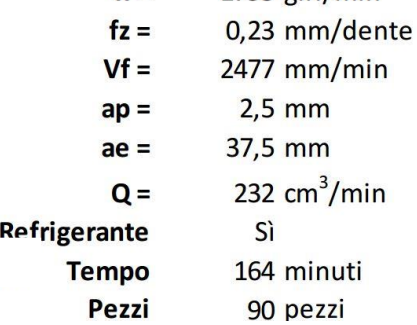

\_<mark>|</mark>|walter

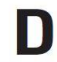

#### Protostar® Flash ISO-P, M, K, N, S, O

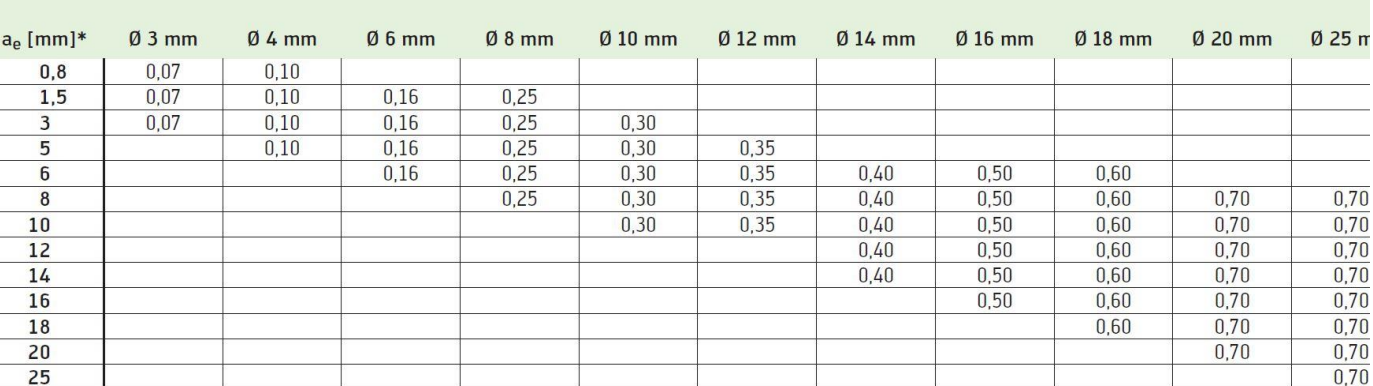

Feed per tooth  $f_z$  [mm]

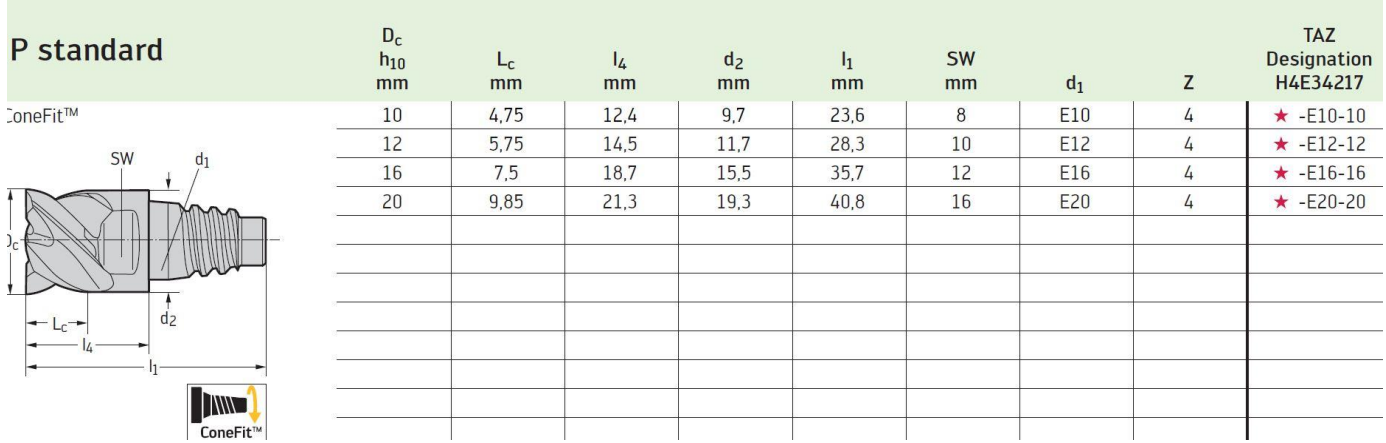

### PARAMETRY NARZĘDZIA

#### **2 PARAMETERY UWZGLĘDNIANE W SYMULACJI:**

• Dokładność próbkowania:

Parametr który ustawia maksymalną długość przejazdu (podział długich przejazdów)

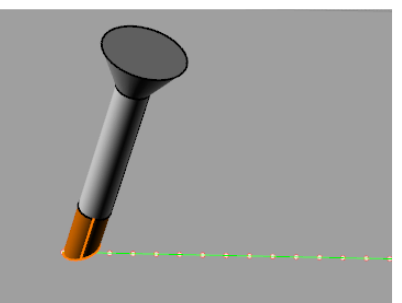

• Dokładność odzwierciedlenia narzędzia Zwiększenie dokładności skrawania. Większa kontrola podczas symulacji.

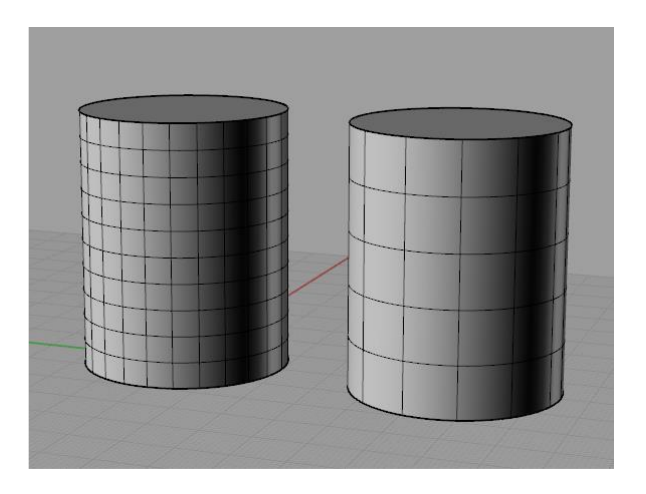

#### **ZAPISYWANIE PROCESU SKRAWANIA 3**

Umożliwia gromadzenie danych dla pracującego narzędzia. Dzięki temu pozwala na wyświetlenie wykresów warunków skrawania.

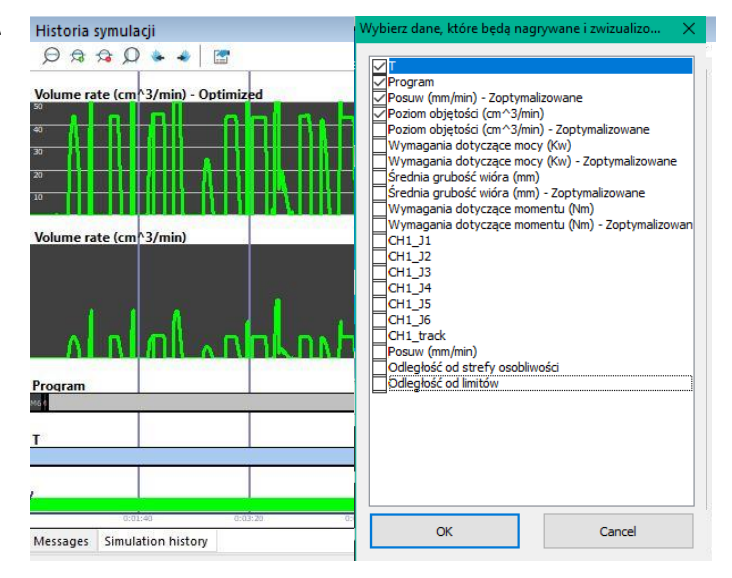

## WERYFIKACJA

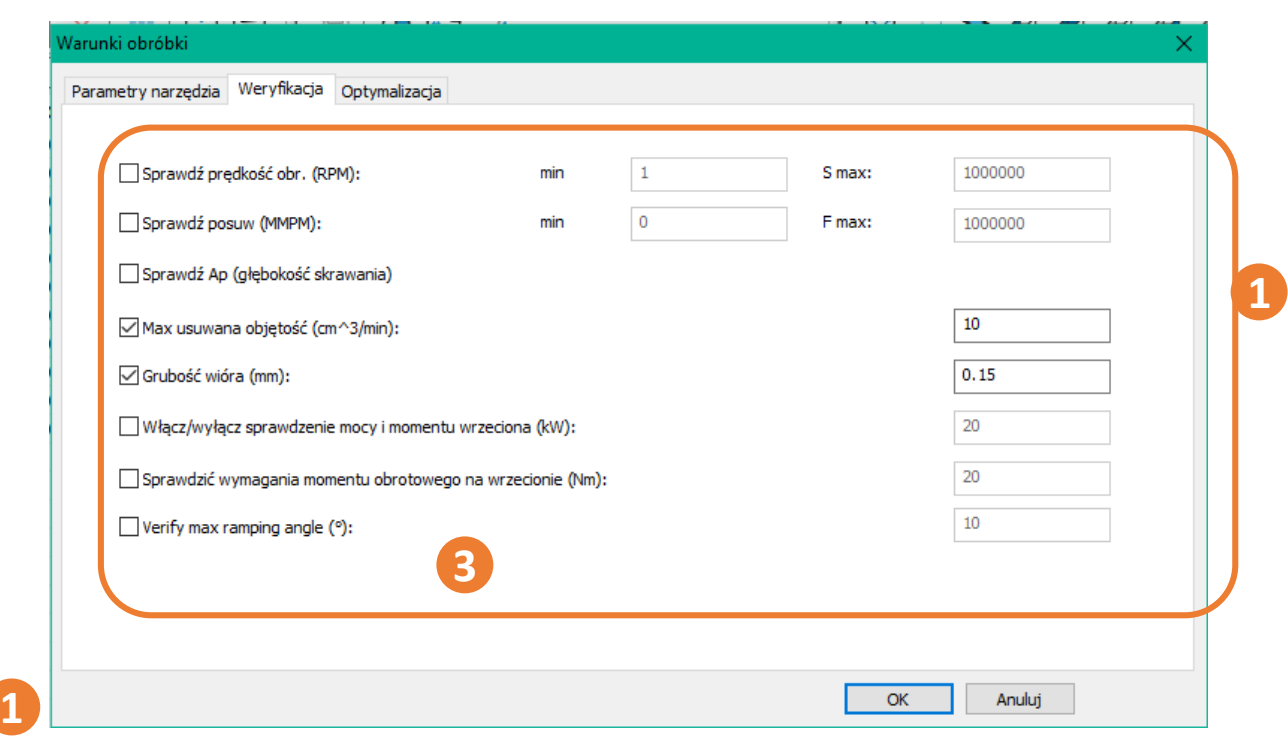

Powyższe pola umożliwiają sprawdzenie, czy odpowiadające im parametry technologiczne respektują określone granice podczas symulacji.

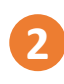

Z poziomu zakładki Ustawienia można ustalić zachowanie symulacji Eureki podczas przekroczenia limitów ustawionych parametrów.

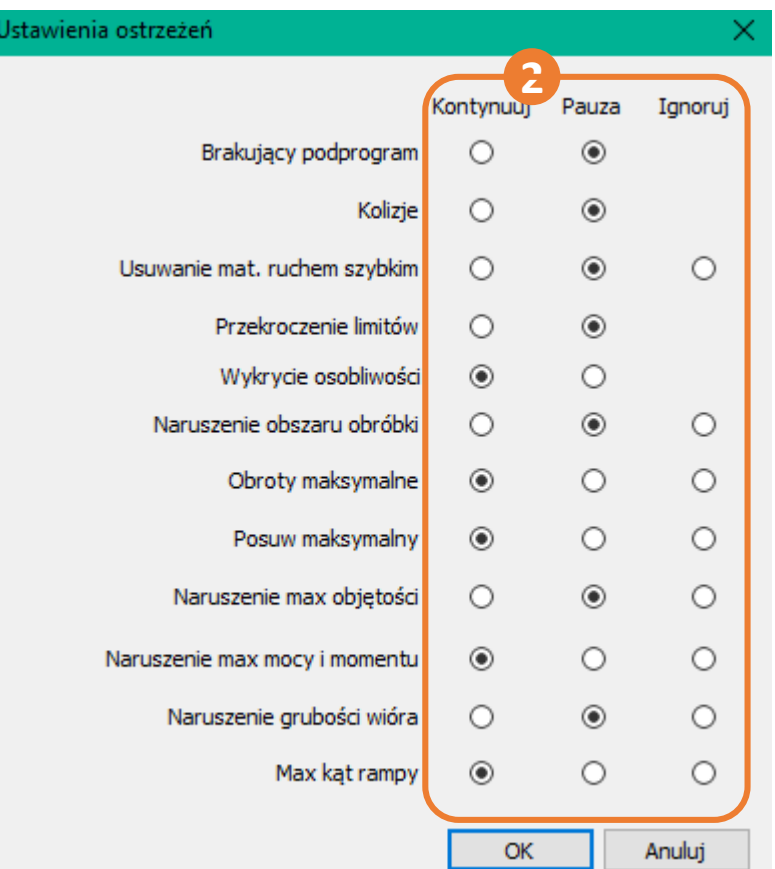

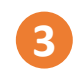

«Max głębokość pokonania rampy przez narzędzie»

Eureka sprawdza czy kąt pomiędzy kierunkiem pracy narzędzia a płaszczyzną skrawaną podczas usuwania materiału przekracza wartość "alfa".

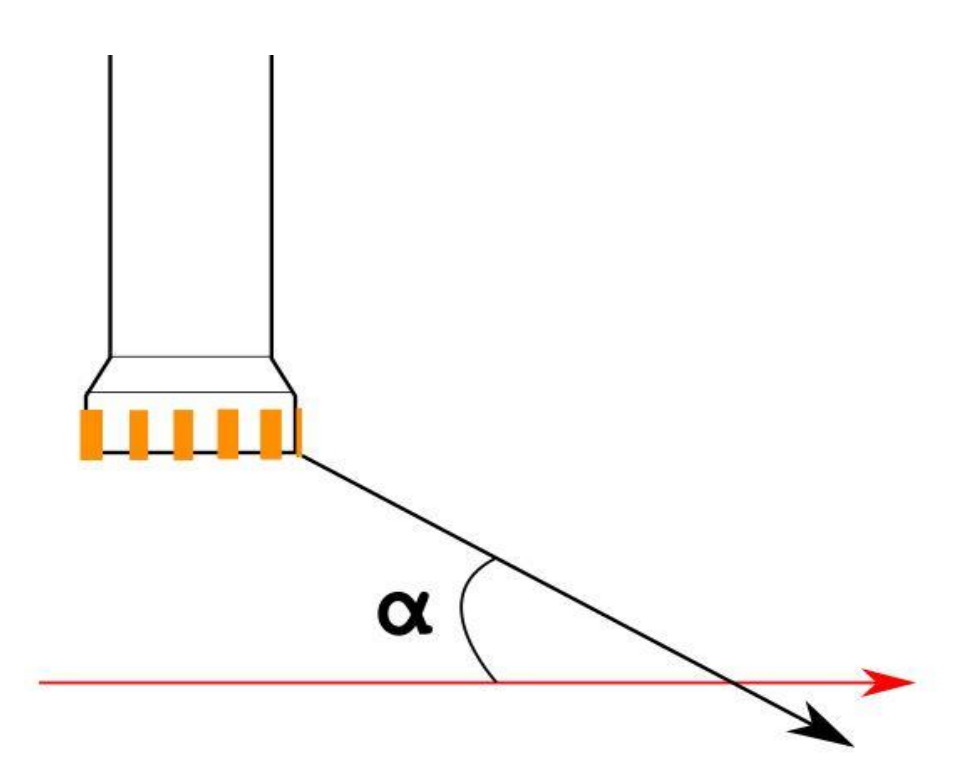

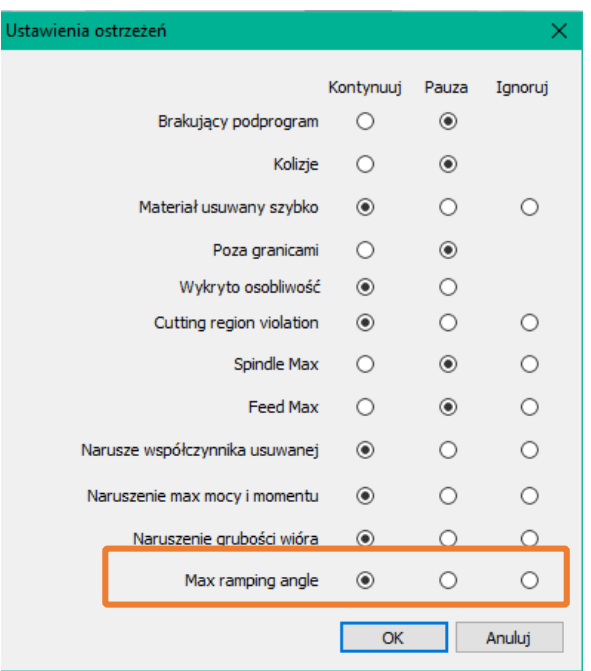

### WYKRES WARUNKÓW SKRAWANIA

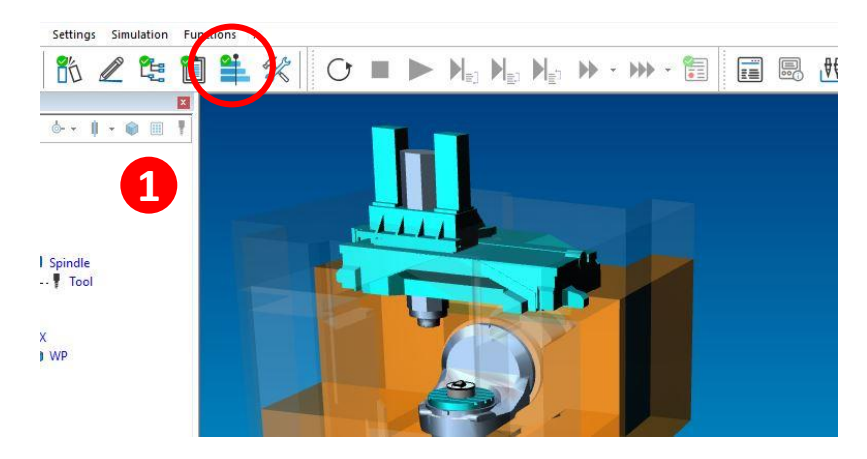

**1**

W oknie wizualizacji możliwe jest wybranie opcji symulacji która pozwoli przedstawić parametry skrawania. **2**

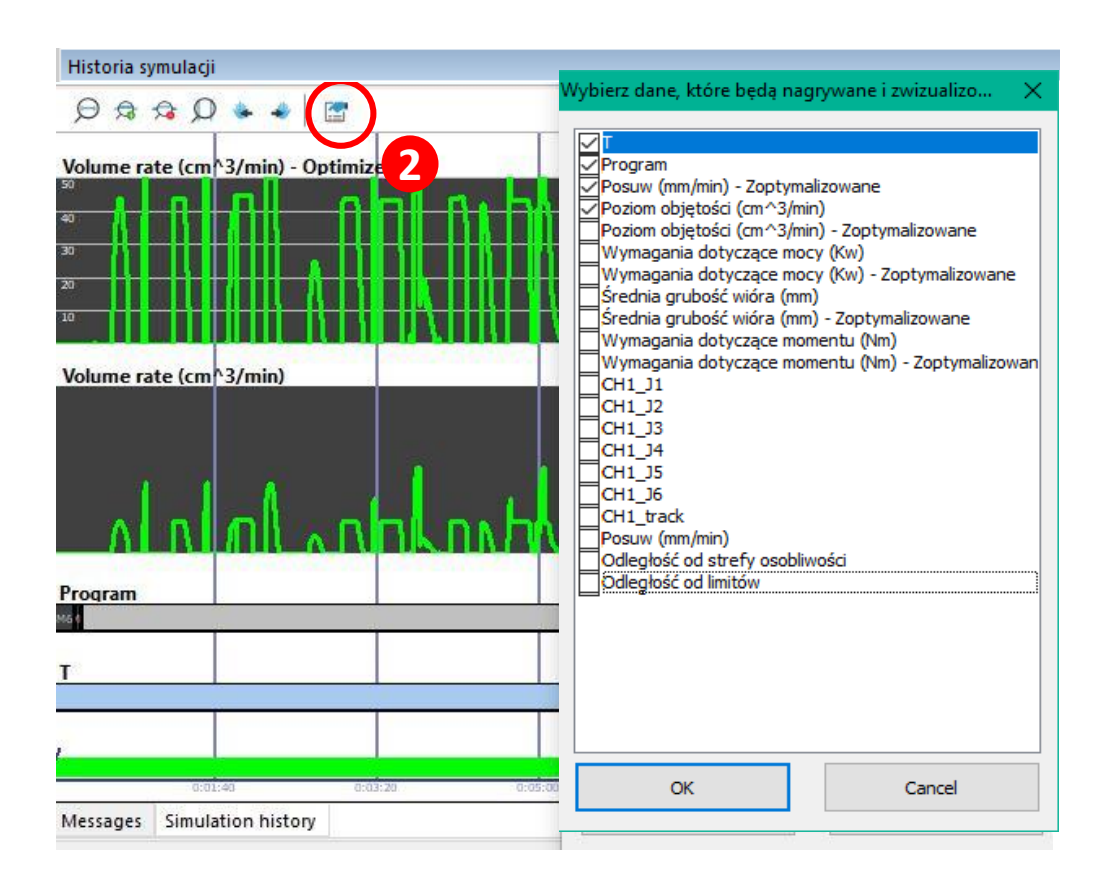

### **3**

Ten panel umożliwia wyświetlanie parametrów technologicznych (zoptymalizowanych jak i oryginalnych) przeliczonych przez program Eureka. (Parametry bazowe, jak i docelowe – optymalizacji określa się w "Warunki obróbki" dla danego narzędzia). Należy pamiętać o włączeniu okna powiadomień "włącz nagrywanie danych obróbki" w panelu "Parametry narzędzia".

• **Włączenie nagrywania (rejestracji) danych obróbki**

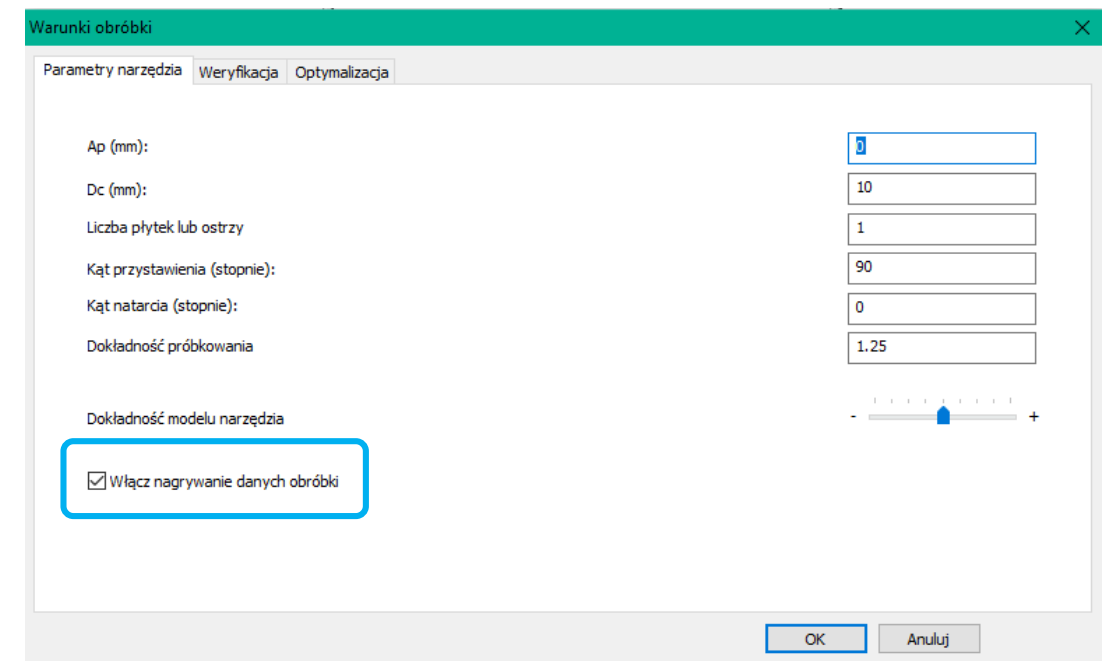

*(Baza narzędzi > Parametry narzędzia)*

Kliknij na ikonę w celu wyświetlenia oryginalnych/zoptymalizowanych wartości.

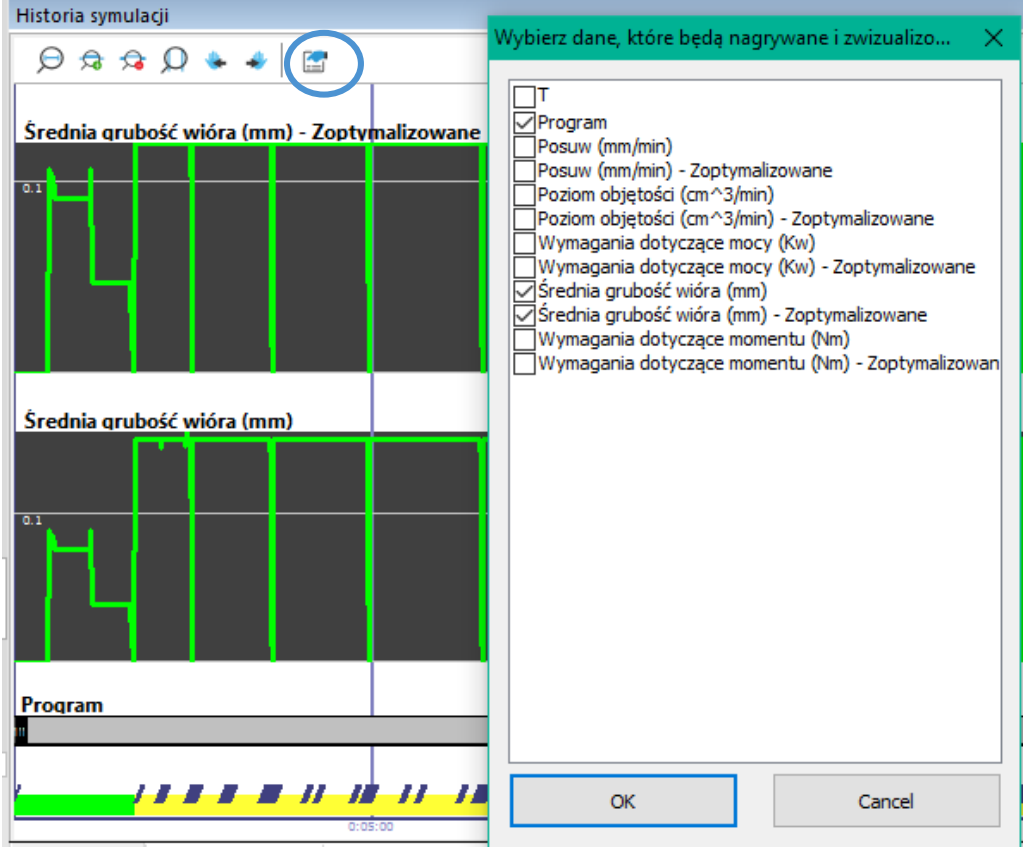

Copyright © 3D MASTER

### OPTYMALIZACJA SKRAWANIA

### • **Przykład optymalizacji obróbki**

Zadanie granicznego parametru *Max usuwania objętości* i *Grubości wióra*.

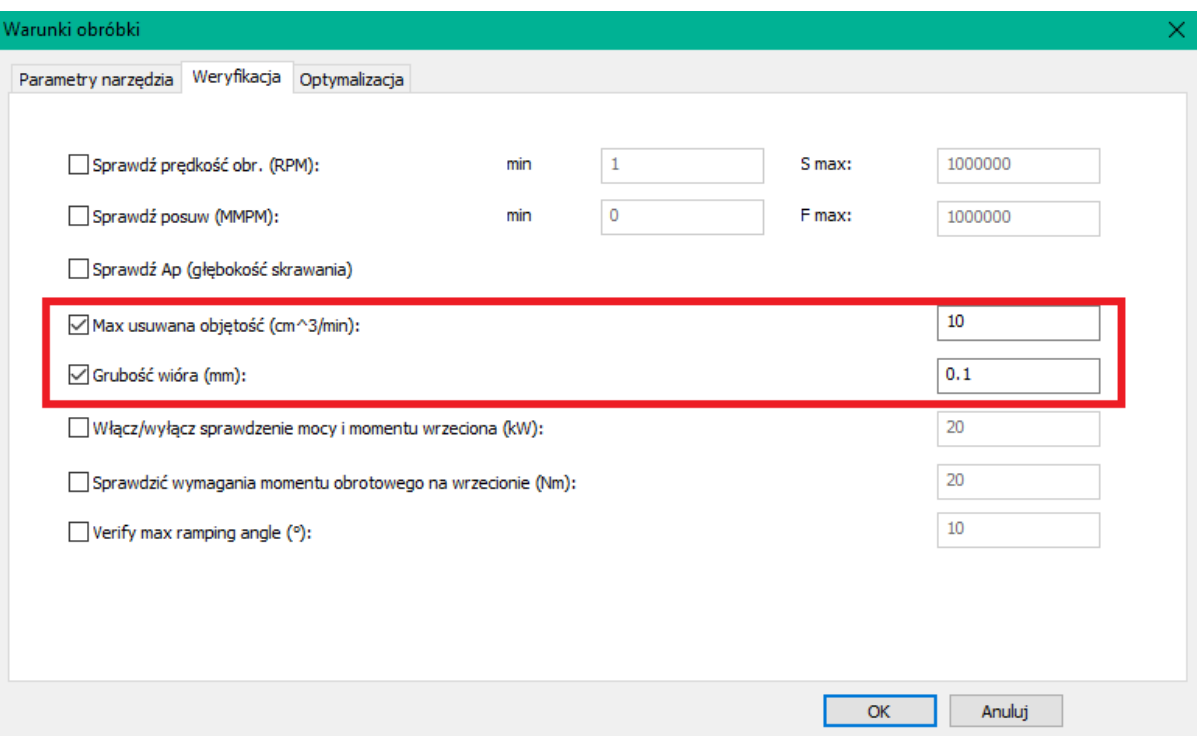

Zadanie parametru dla grubości wióra do którego ma zostać zoptymalizowany program skrawania.

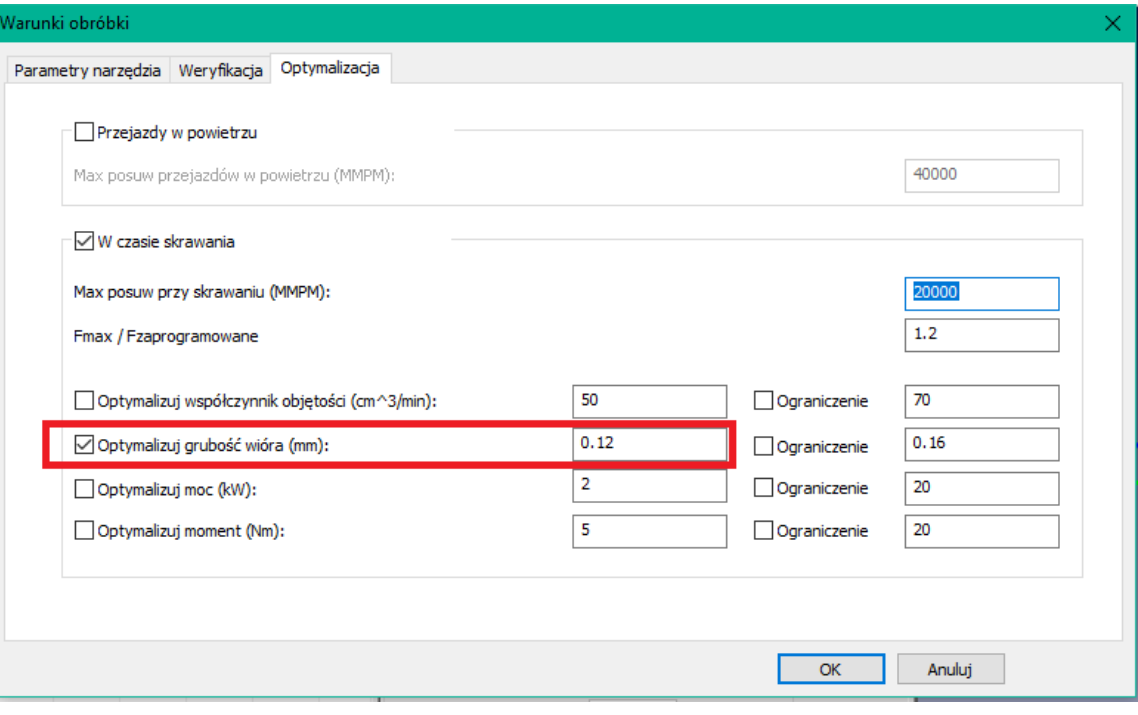

Symulacja obróbki po zapisani powyższych parametrów dla narzędzia. Odczytanie komunikatów w pasku wiadomości.

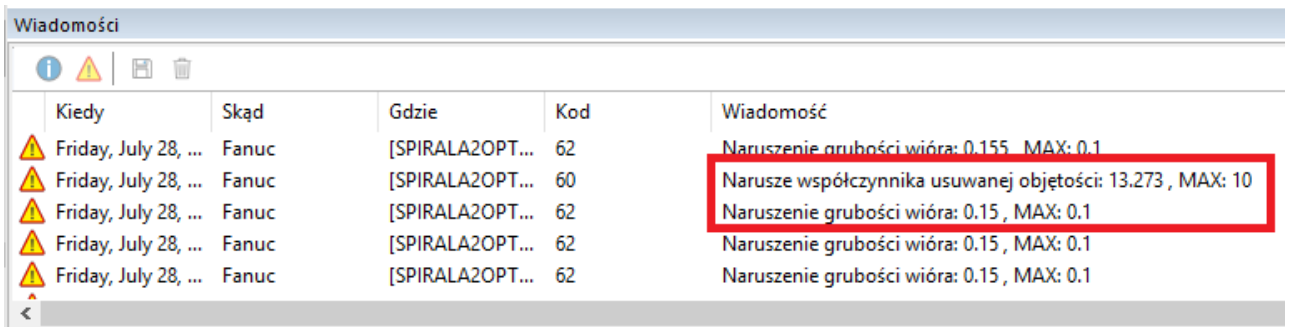

W wyniku powyższych informacji możemy zauważyć, iż zostaliśmy poinformowani o tym, że warunki graniczne zostały przekroczone.

Symulacja obróbki – historia symulacji i optymalizacji w postaci wykresu.

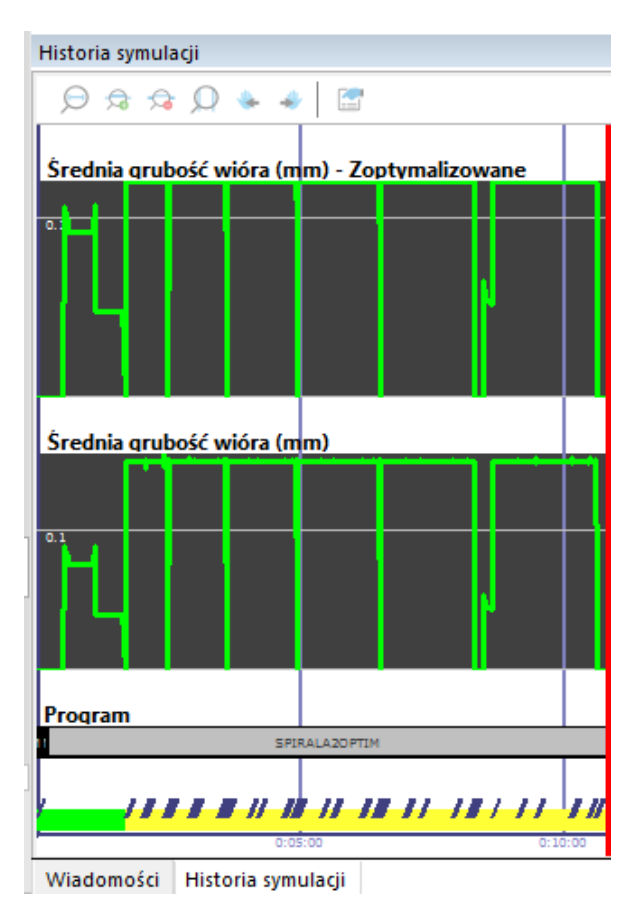

Nadana przez nas granica to 0,1

Zakładamy, że możemy tą granice nieco przekroczyć i chcieliśmy aby program zoptymalizował grubość wióra do zadanego parametru: 0,12 względem max wartości (poniżej)

Wiemy z komunikatu, że max grubość wióra jaka wystąpiła to 0,15 (powyżej optymalizacja do 0,12)

W wyniku powyższej optymalizacji, możemy wyniki zapisać w postaci zmienionego kodu NC:

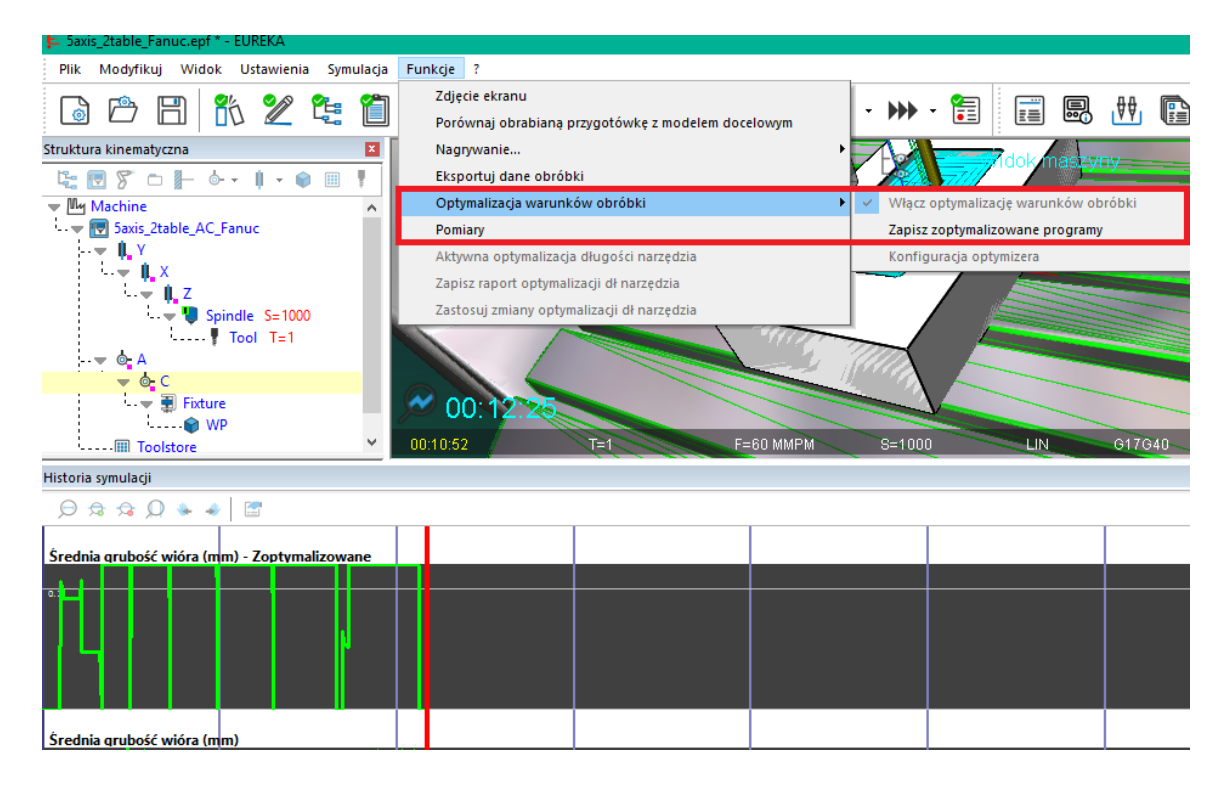

### Ustawienia / Ustawienia wiadomości ostrzeżeń Włączyć kontrolę parametrów skrawania.

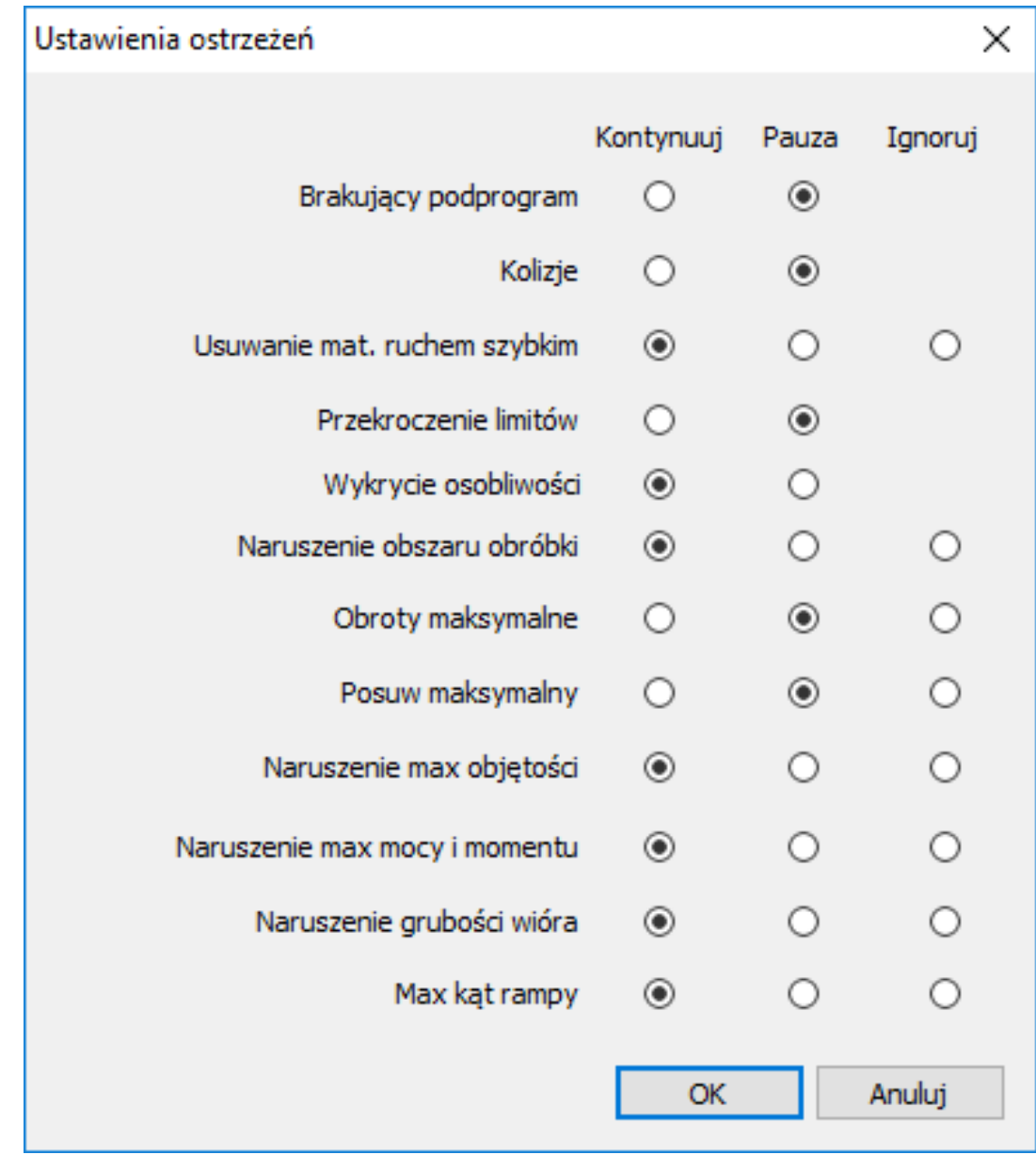